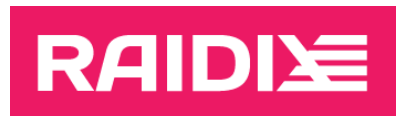

#### RAIDIX 5.1.0.X TO RAIDIX 5.1.2 UPDATE MANUAL

Document version 1.1

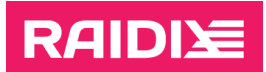

# **CONTENTS**

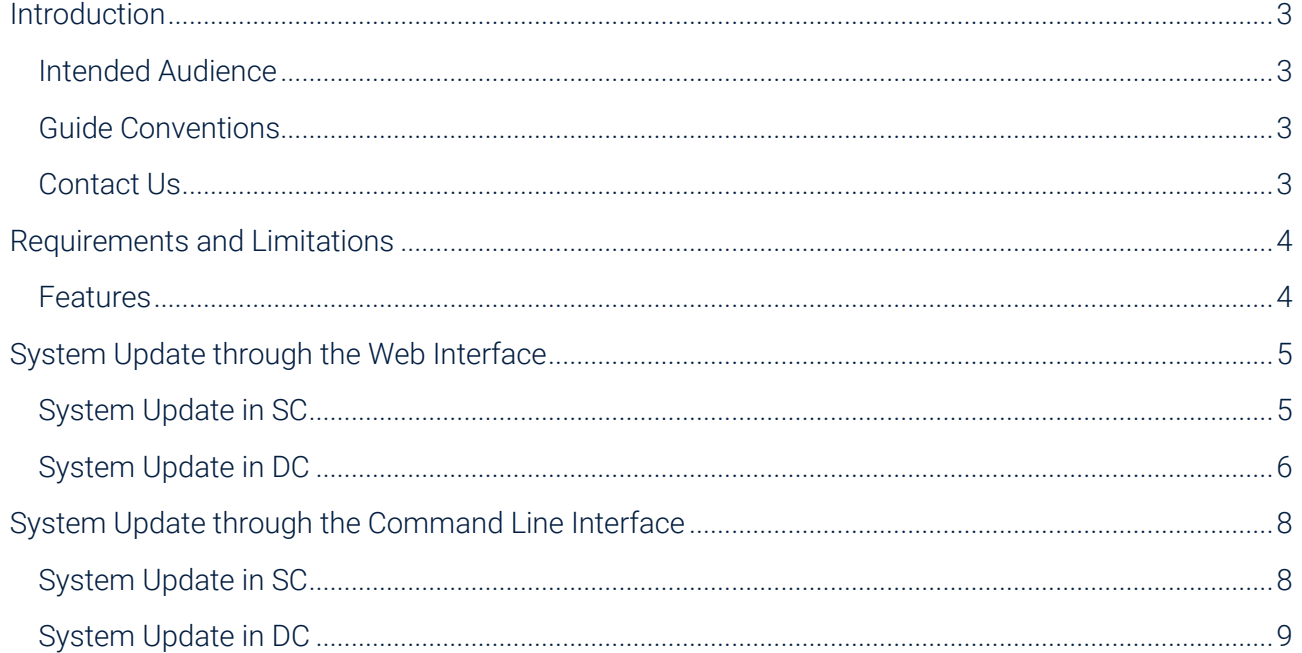

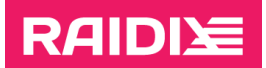

## <span id="page-2-0"></span>INTRODUCTION

#### <span id="page-2-1"></span>Intended Audience

This manual describes the procedure of updating the software RAIDIX 5.1.0.x to RAIDIX 5.1.2.

This manual is mandatory for partners of RAIDIX LLC who perform the update of the RAIDIX 5.1.0.x software.

## <span id="page-2-2"></span>Guide Conventions

The Guide uses the typefaces and formatting to specify different names and terms:

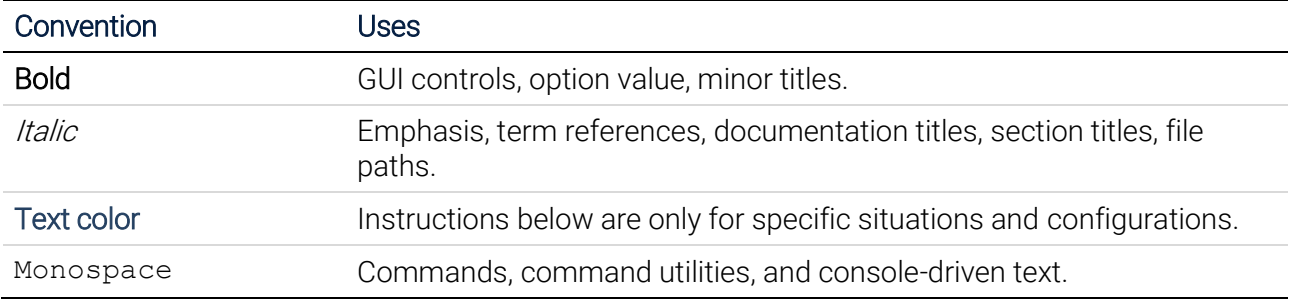

Text paragraphs that need your special attention are marked with the following frame:

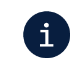

Note - a note providing valuable information.

Warning - binding instructions to guarantee the proper work of the software.

#### <span id="page-2-3"></span>Contact Us

If you have any comments or suggestions on the improvement of the RAIDIX end-user documentation, send them at [doc.comments@raidix.com.](mailto:doc.comments@raidix.com) Specify a document title, a chapter number, and a page. Refer to the specific pages and sections whenever possible.

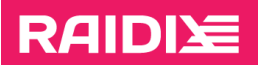

## <span id="page-3-0"></span>REQUIREMENTS AND LIMITATIONS

When updating under workload, after failover, there may be a short interruption to host access. Some services and applications that are using shares may require a restart.

 $\mathbf{i}$  After the update, some drives may get the "Dirty" status.

To perform the update, follow these requirements and recommendations:

- 1. Perform the update as the user admin.
- 2. Perform the update only for the RAIDIX 5.1.0.x.
- 3. Perform the update in strict accordance with this manual and follow the sequence of the steps.

Until the update is fully complete for the entire system:

- DON'T modify any RAIDIX objects.
- DON'T disable the dual-controller mode (DC) until consulting the RAIDIX Support Team.
- DON'T make any changes to the hardware components.
- DON'T clean drives (Clean or rdcli drive clean).
- 4. The update is not supported for the DC system with manually-enabled Single Mode.
- 5. In DC system, all RAIDs must have the Online state.
- 6. The system must have valid license.
- 7. Both nodes must work correctly.
- 8. Before the update, make sure that the heartbeat network is up and its interfaces have no VIPs.

#### <span id="page-3-1"></span>Features

- 1. The update doesn't require system reinstallation.
- 2. The update of the DC system is available under the load.
- 3. The update can be started from any node.
- 4. After the update via CLI, the node reboots automatically.

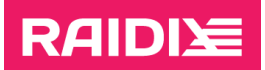

## <span id="page-4-0"></span>SYSTEM UPDATE THROUGH THE WEB INTERFACE

## <span id="page-4-1"></span>System Update in SC

Ţ.

Before you start the update, fulfill the requirements, and review the limitations for the update, which are pointed in the chapter "[Requirements and Limitations](#page-3-0)".

1. If SSD cache is using in the system, turn it off until the update is complete:

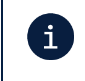

After the update, you should reconfigure SSD cache. Before turning SSD cache off, make sure you have info about its configuration settings.

On the STORAGE | LUN LIST page, in the SSD Cache section, get a name of the SSD cache LUN and click the **DISABLE SSD CACHE** button.

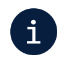

If SSD cache contains data, which has not been flushed to the main RAID, SSD cache disabling may take a long time due to the flush of cached data.

- 2. Save the configuration file raidixcfg.json:
	- 2.1. Open the SYSTEM | CONFIGURATION RECOVERY page.
	- 2.2. In the Current System Configuration pane, click Save AS... and save the current configuration to the system.
	- 2.3. In the System Configurations sections, in the line with just saved configuration, click Download.
- 3. Run the update:
	- 3.1. Open the MONITORING | SUPPORT page.
	- 3.2. In the *Software Version* section, click Update Service.
	- 3.3. In the opened window, select rdx-patch-5.1.0.1-5.1.2.rpk.

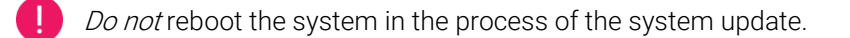

After the node update is complete, the "Update Completed" message shows. Click Reboot the system to reboot the node.

- 4. Wait for the updated node to fully load.
- 5. If you use SAN, check the visibility of LUNs on the host. If necessary, run Rescan Disks (Disk Management - Action - Rescan Disks) for Windows systems or rescan SCSI host for Linux systems.
- 6. If you have disabled SSD cache, reconfigure it (to learn more, see the document RAIDIX 5.1 Administrator's Guide).

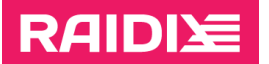

 $\mathbf{i}$ 

## <span id="page-5-0"></span>System Update in DC

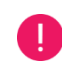

Before you start the update, fulfill the requirements, and review the limitations for the update, which are pointed in the chapter "[Requirements and Limitations](#page-3-0)".

1. Disable target synchronization between the nodes, performing on each node:

After the update, you should turn on target synchronization. Before turning the synchronization off, make sure you have info about its configuration settings.

You can see the info on the HOSTS & INTERFACES | ADAPTERS page by clicking Target Synchronization.

- 1.1. Open the HOSTS & INTERFACES | ADAPTERS page and click Target Synchronization.
- 1.2. Disable the synchronization.
- 2. If SSD cache is using in the system, turn it off until the update is complete on each node:

After the update, you should reconfigure SSD cache. Before turning SSD cache off, make sure  $\mathbf{i}$ you have info about its configuration settings.

On the STORAGE | LUN LIST page, in the SSD Cache section, get a name of the SSD cache LUN and click the DISABLE SSD CACHE button.

If SSD cache contains data, which has not been flushed to the main RAID, SSD cache disabling  $\mathbf i$ may take a long time due to the flush of cached data.

- 3. Save the configuration file raidixcfg.json from all the nodes you are going to update:
	- 3.1. Open the SYSTEM | CONFIGURATION RECOVERY page.
	- 3.2. In the *Current System Configuration* pane, click **Save AS...** and save the current configuration to the system.
	- 3.3. In the System Configurations sections, in the line with just saved configuration, click Download.
- 4. Select a node for the update and do the following:
	- 4.1. Make sure the Heartbeat network is up:

On the SYSTEM | NODES page, both nodes are shown.

4.2. Run the update:

T

- 4.2.1. Open the MONITORING | SUPPORT page.
- 4.2.2. In the *Software Version* section, click Update Service.
- 4.2.3. In the opened window, select rdx-patch-5.1.0.1-5.1.2.rpk.

Do not reboot the system in the process of the system update.

After the node update is complete, the "Update Completed" message shows. Click Reboot the system to reboot the node.

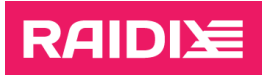

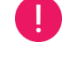

After the first node is updated, RAIDIX web interface might display incorrectly; both RAID LIST and DRIVES pages might be unavailable.

Full functionality of the web interface will be restored after updating the second node.

- 4.3. Wait for the updated node to fully load.
- 4.4. If you use SAN, check the visibility of LUNs on the host.

If necessary, run Rescan Disks (Disk Management - Action - Rescan Disks) for Windows systems or rescan SCSI host for Linux systems.

- 5. Perform step 4 on the second (non-updated) node.
- 6. If necessary, perform Failback on any node:
	- 6.1. Open the SYSTEM | NODES page.
	- 6.2. Click Failback.
- 7. Enable target synchronization on each node:
	- 7.1. Open HOSTS & INTERFACES | ADAPTERS.
	- 7.2. Click Target Synchronization.
	- 7.3. Turn on target synchronization.
- 8. If you have disabled SSD cache, reconfigure it (to learn more, see the document RAIDIX 5.1 Administrator's Guide).

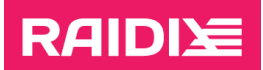

T

 $\mathbf{i}$ 

## <span id="page-7-0"></span>SYSTEM UPDATE THROUGH THE COMMAND LINE **INTERFACE**

## <span id="page-7-1"></span>System Update in SC

Before you start the update, fulfill the requirements, and review the limitations for the update, which are pointed in the chapter "[Requirements and Limitations](#page-3-0)".

#### 1. If SSD cache is using in the system, turn it off until the update is complete:

After the update, you should reconfigure SSD cache. Before turning SSD cache off, make sure you have info about its configuration settings.

If SSD cache is using for reading and writing:

\$ rdcli ssdcache delete --name <ssd cache name> --force wait

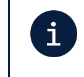

If SSD cache contains data, which has not been flushed to the main RAID, SSD cache disabling may take a long time due to the flush of cached data.

If SSD cache is using in the Read Only mode:

\$ rdcli ssdcache delete --name <ssd cache name>

2. Save the configuration file raidixcfg.json:

\$ scp /var/lib/raidix/raidixcfg.json [<user>@]<host>[:<path>]

3. Run the update:

 $$$  scp  ${\vert \langle user \rangle \langle}$ ]host: ${\vert \langle path \rangle \vert}$ rdx-patch-5.1.0.1-5.1.2.rpk ~/

 $$ rdupdate ~ / rdx-patch-5.1.0.1-5.1.2.rbk$ 

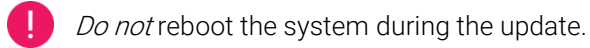

After the node update is complete, the system will show the message "System is rebooting..." and start rebooting.

- 4. Wait for the updated node to fully load.
- 5. If you use SAN, check the visibility of LUNs on the host.

If necessary, run Rescan Disks (Disk Management - Action - Rescan Disks) for Windows systems or rescan SCSI host for Linux systems.

6. If you have disabled SSD cache, reconfigure it (to learn more, see the document RAIDIX 5.1 Administrator's Guide).

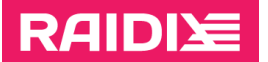

 $\mathbf{i}$ 

 $\mathbf{i}$ 

## <span id="page-8-0"></span>System Update in DC

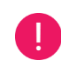

Before you start the update, fulfill the requirements, and review the limitations for the update, which are pointed in the chapter "[Requirements and Limitations](#page-3-0)".

1. Disable cache synchronization between the nodes:

After the update, you should turn on target synchronization. Before turning the synchronization off, make sure you have info about its configuration settings.

You can see the info by running

\$ rdcli dc show

\$ rdcli dc modify --targets ""

- \$ rdcli dc modify --targets "" --remote
- 2. If SSD cache is using in the system, turn it off until the update is complete on each node:

After the update, you should reconfigure SSD cache. Before turning SSD cache off, make sure you have info about its configuration settings.

- If SSD cache is using for reading and writing:
	- \$ rdcli ssdcache delete --name <ssd\_cache\_name> --force\_wait

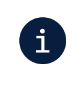

If SSD cache contains data, which has not been flushed to the main RAID, SSD cache disabling may take a long time due to the flush of cached data.

If SSD cache is using in the Read Only mode:

\$ rdcli ssdcache delete --name <ssd cache name>

3. Save the configuration file raidixcfg.json from all the nodes you are going to update:

\$ scp /var/lib/raidix/raidixcfg.json [<user>@]<host>[:<path>]

- 4. Select a node for the update and do the following:
	- 4.1. Make sure that the Heartbeat network is up:
		- \$ rdcli dc show

The *heartbeat* value must be 1.

- 4.2. Run the update:
	- $$ sep$  [<user>@]host:[<path>]rdx-patch-5.1.0.1-5.1.2.rpk ~/
	- $$ rdupdate ~ x/dx-patch-5.1.0.1-5.1.2.rbk$

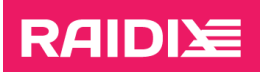

Do not reboot the system in the process of the system update.

After the node update is complete, the system will show the message "System is rebooting..." and start rebooting.

- 4.3. Wait for the updated node to fully load.
- 4.4. If you use SAN, check the visibility of LUNs on the host.

If necessary, run Rescan Disks (Disk Management - Action - Rescan Disks) for Windows systems or rescan SCSI host for Linux systems.

- 5. Repeat step 4 on the second (non-updated) node.
- 6. If necessary, on a required node, perform Failback:

\$ rdcli dc failback

7. Enable target synchronization by running on each node:

\$ rdcli dc modify -t <targets> [-a <iscsi\_ip>]

where <targets> are:

- for iSCSI: iscsi (also requires the  $-a$  parameter with the value of the remote IP address for synchronization);
- for InfiniBand: one or more comma-separated GUID values;
- for SAS: one or more comma-separated SAS address values.
- 8. If you have disabled SSD cache, reconfigure it (to learn more, see the document RAIDIX 5.1 Administrator's Guide).